# 教学计划变更申请审批流程

各教学单位、各位老师:

根据《西北工业大学本科教学计划变更管理规定》(校教字〔2014〕69 号), 为进一步加强教学秩序的管理,规范教学计划变更申请审批流程,特作如下说明: 一、申请流程

#### (一)教师申请(一般应至少提前三个工作日申请)

任课教师登录教务系统完成教学计划变更的在线申请工作,并将相关证明材 料交至开课单位备案。

### 说明:

(1)教学计划变更包括"更换时间地点、更换地点、更换老师三种类型, 教师可根据具体情况进行选择。更换老师后,教学工作量将计入所更换的老师名 下。

(2)只允许调整未发生的教学周次的教学活动。

(3)教师在申请通过后,应将教学计划变更的结果及时告知学生。

(4)学校组织的大型活动或全国性考试需要调课的,由主办单位提出书面 申请,经分管教学校领导批准,由教务处统一发布调课通知。

#### (二)开课单位审批(一般应在两个工作日内完成)

1. 开课单位对教学计划变更的合理性进行审查。

2.审查通过后,由开课单位本科教学负责人在教务系统中对教学计划变更 申请进行在审批。

#### (三)学生注册中心审批(一般应在一个工作日内完成)

学生注册中心对教学计划变更申请进行审批,通过后,完成该项教学计划变 更业务。

# 二、教学计划变更申请操作流程

教师登录"翱翔门户",

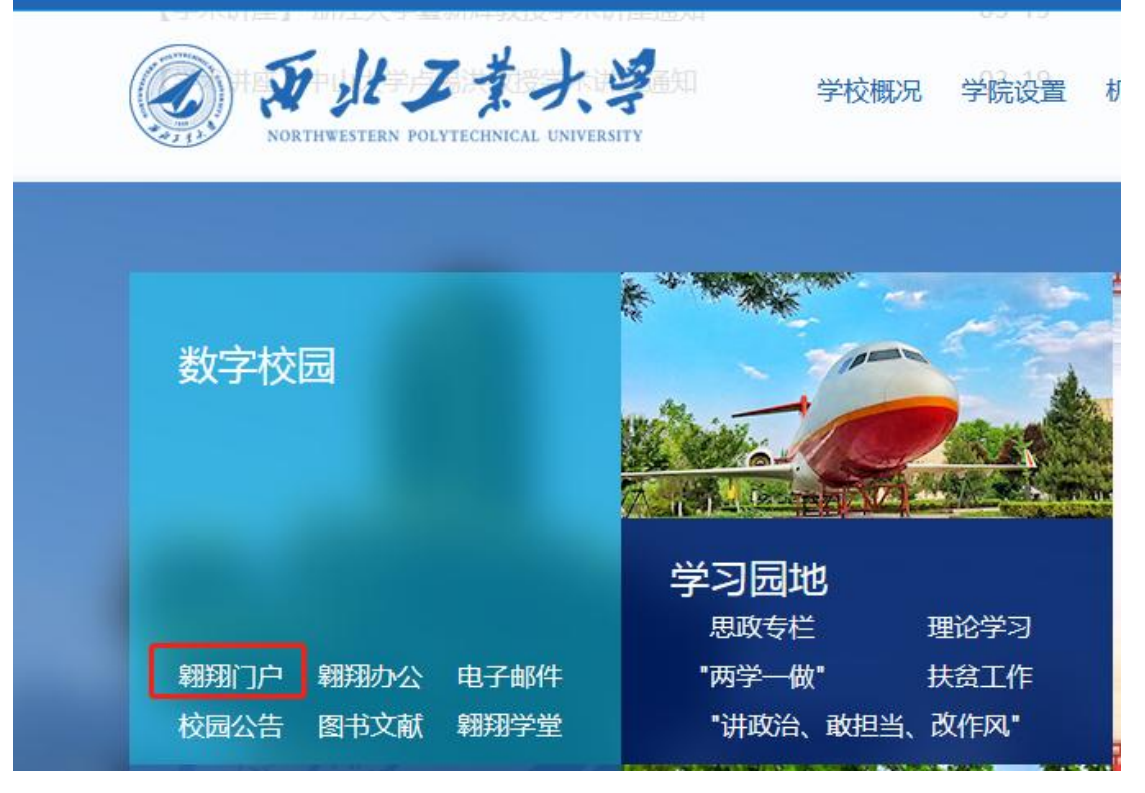

进入"教务系统"后,

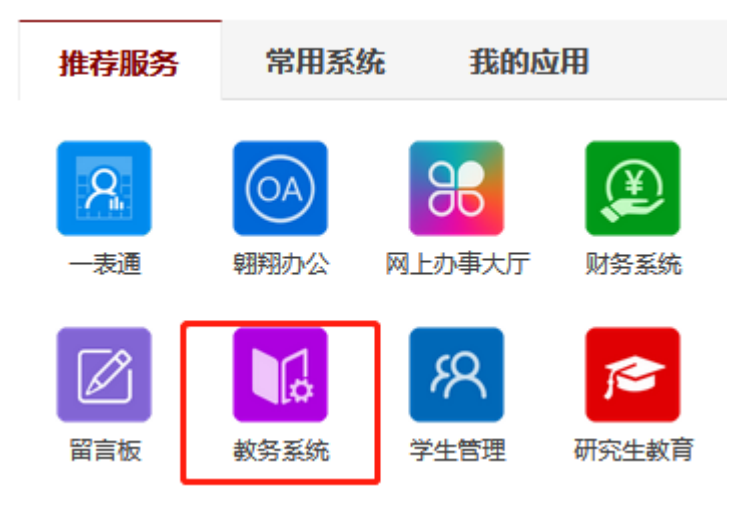

点击"我的教学",

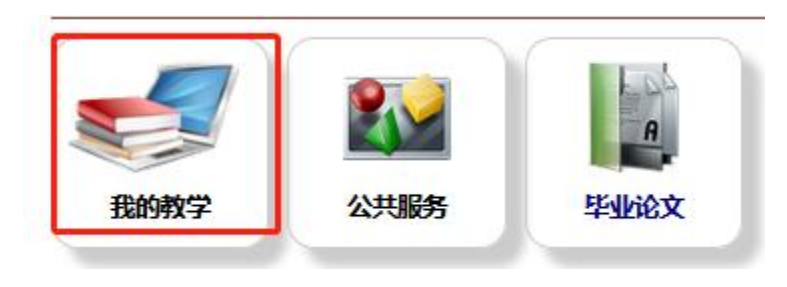

#### 选择"在线调课",

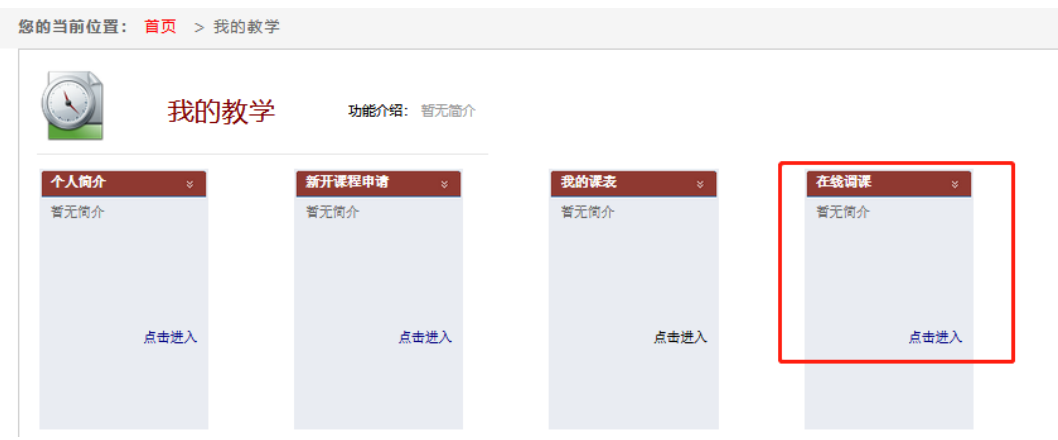

显示当前学期可申请调停课的教学任务,提供三种类型: 更换时间地点、更换地点、更换老师。

## (一) 更换时间地点

(1)选择需要调停课的任务,点击"更换时间地点"。

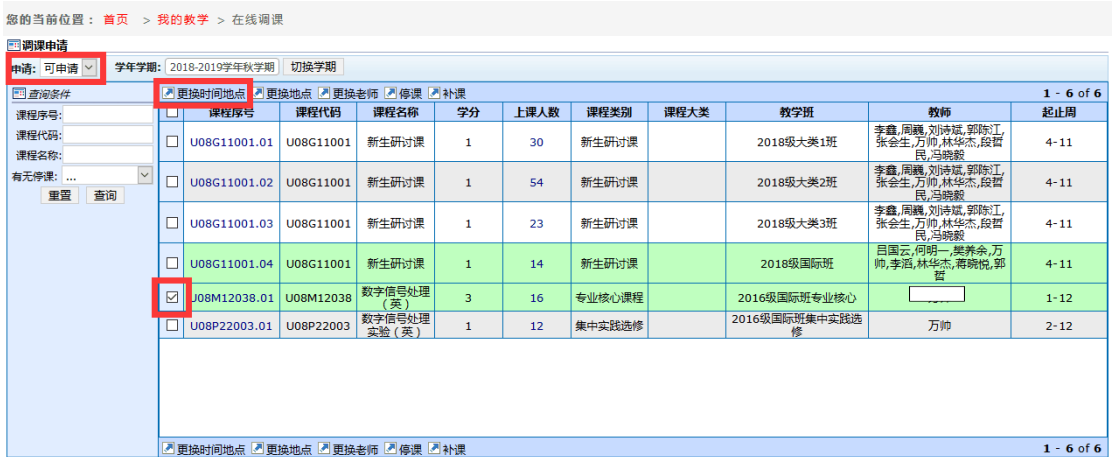

(2)选择一个时间点进行调整,绿色的时间为原上课时间,点击绿色的可申请 会变换黄色且显示为"选择周次",以下图为例,表示周一 1-2 节课程需要调课。

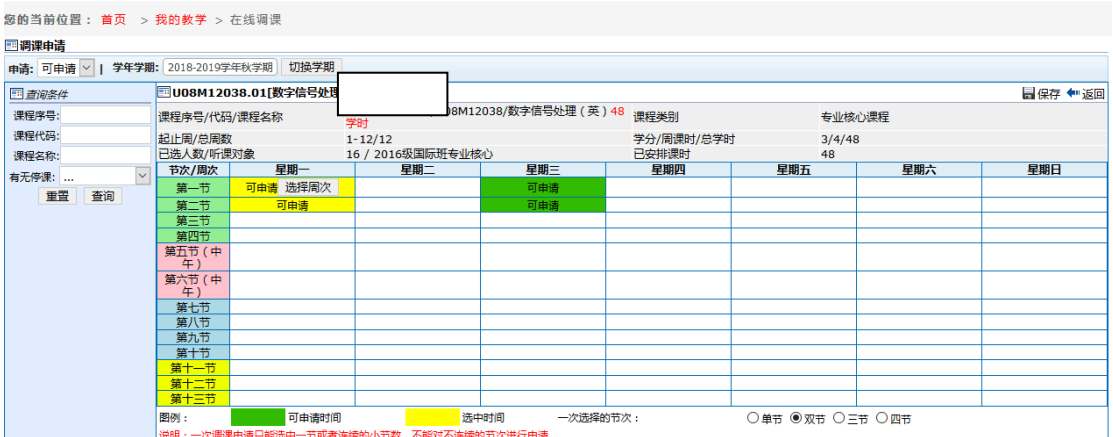

(3)点击"选择周次",出现选择框,可以要调整的周次;例如,要将第二周周 一的 1-2 节的课程进行调整。

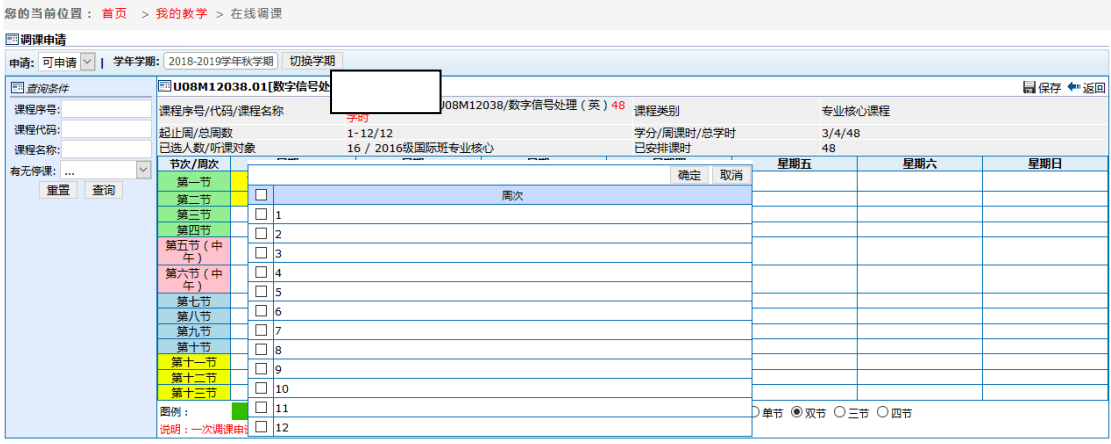

(4) 勾选第二周, 并点击确定后, 出现如下界面, 可点击"调课后设置"选择 具体节次。

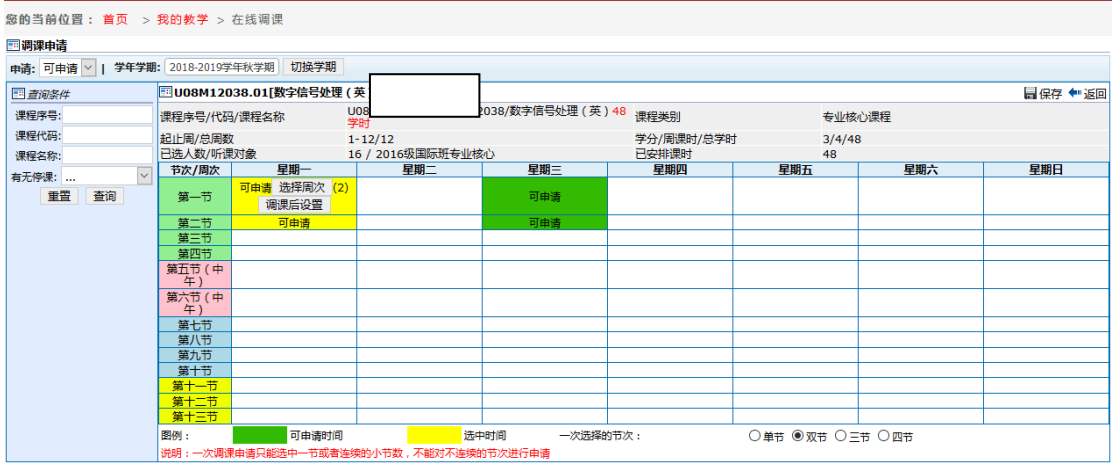

(5)点击"调课后设置",可选择合适的节次进行申请。

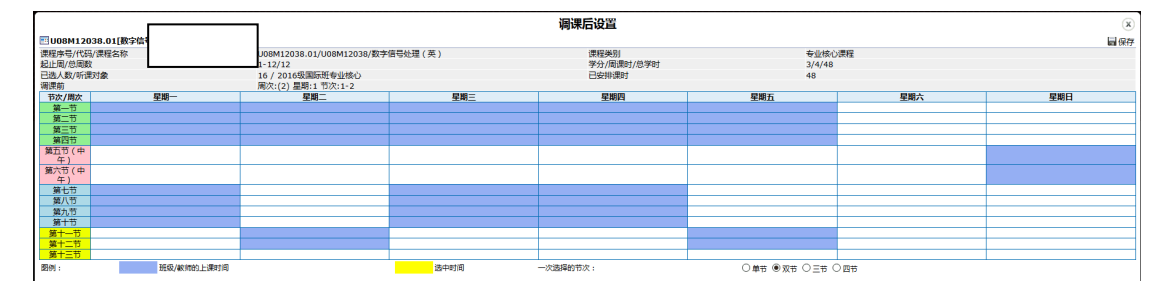

(6)具体示例:本课程计划将第二周周一 1-2 节调整到周二的 3-4 节 ①鼠标点击周二的 3-4 节,提示 1-10 学生冲突,不允许调课。

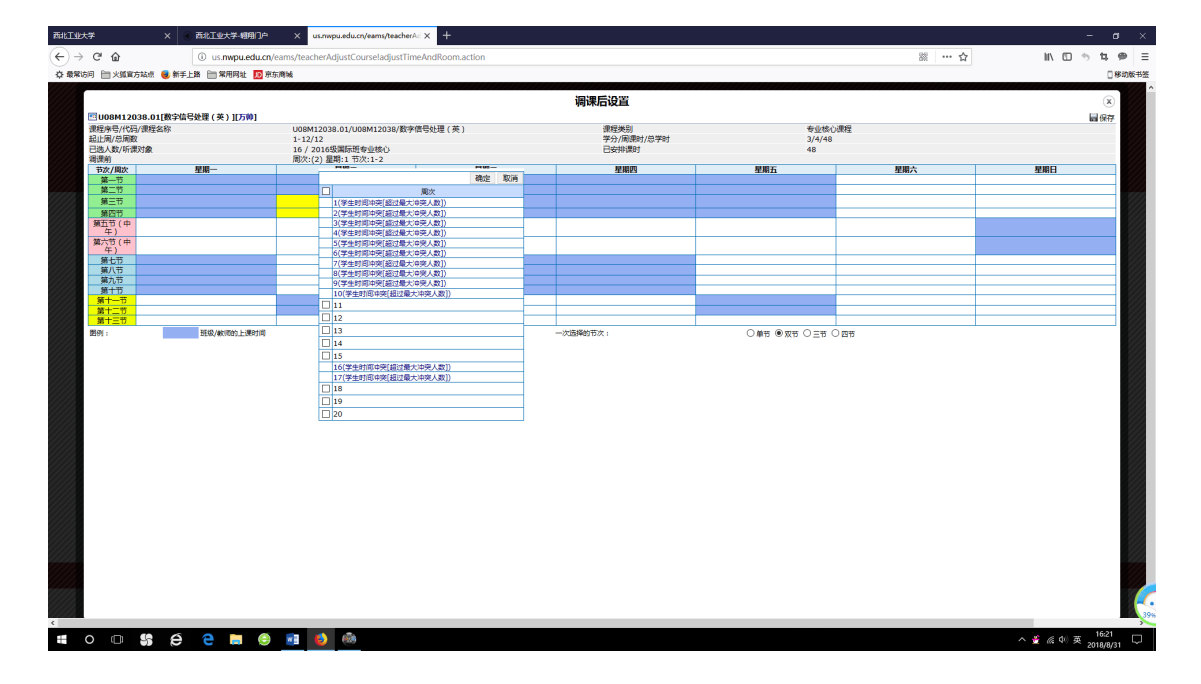

②可以选择学生不冲突的周,例如选择将第二周 1-2 的课调至第十一周的 3-4 节, 勾选"11",并点击"确认";也可以选择其他的节次重新查看学生是否冲突。

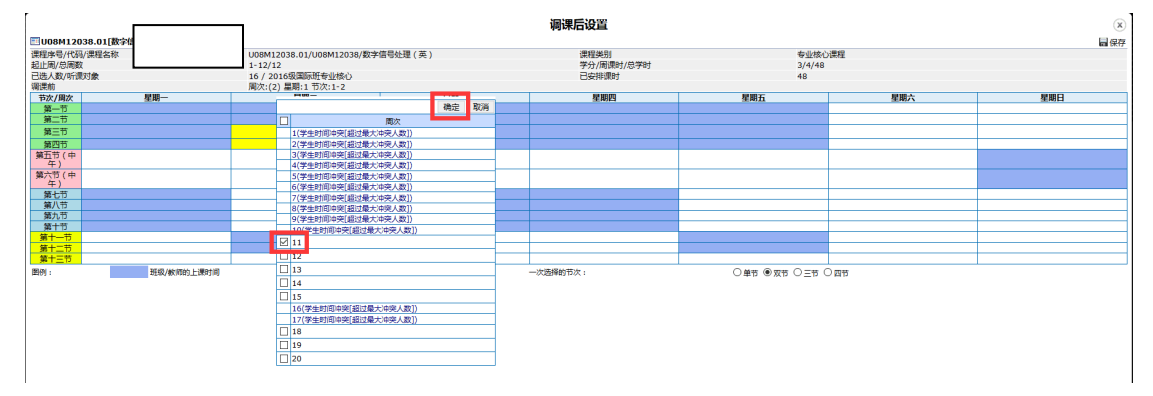

③选择时间完成后,可以点击"设置教室"选择教室。

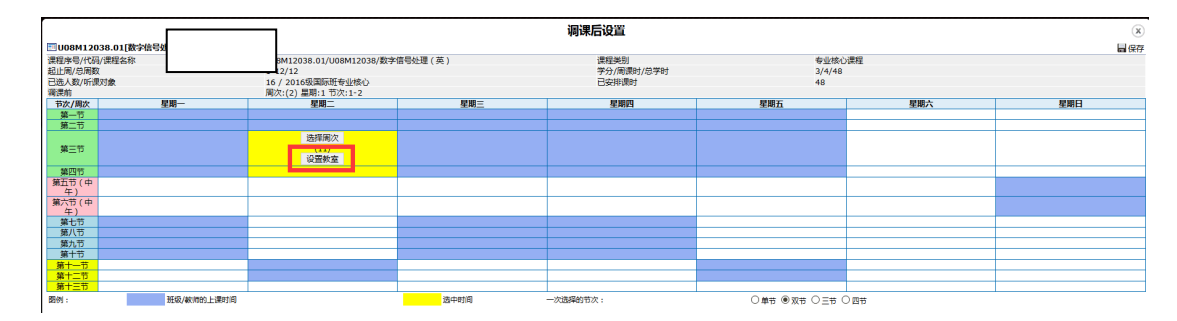

④点击"设置教室"后,二维课表下会弹出教室选择框;先勾选左下方的调停课 周数,再勾选右下方的教室。

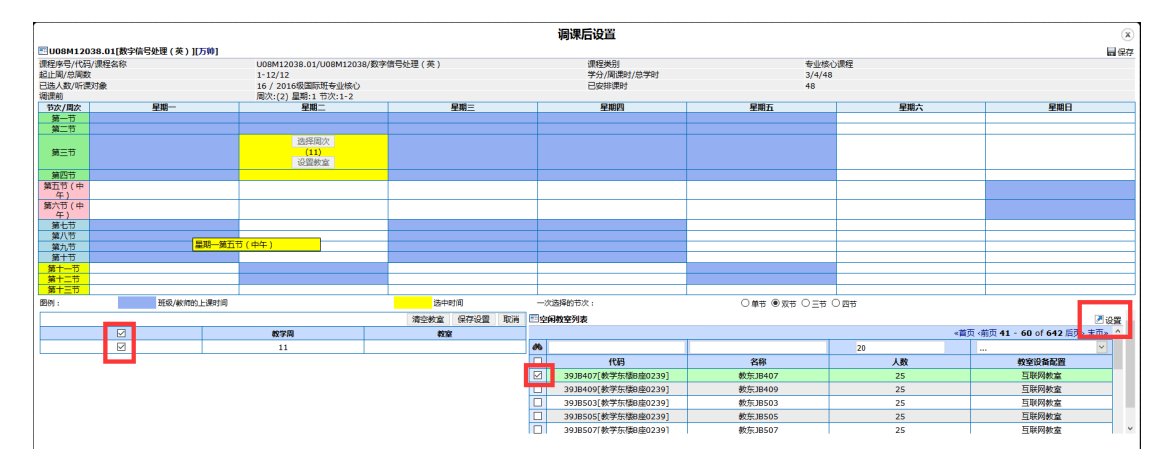

⑤选择好教室后,再点击右上角的"设置"按钮,即保存选择的教室,左下方的周 数会记录教室;然后再点击"保存设置"。

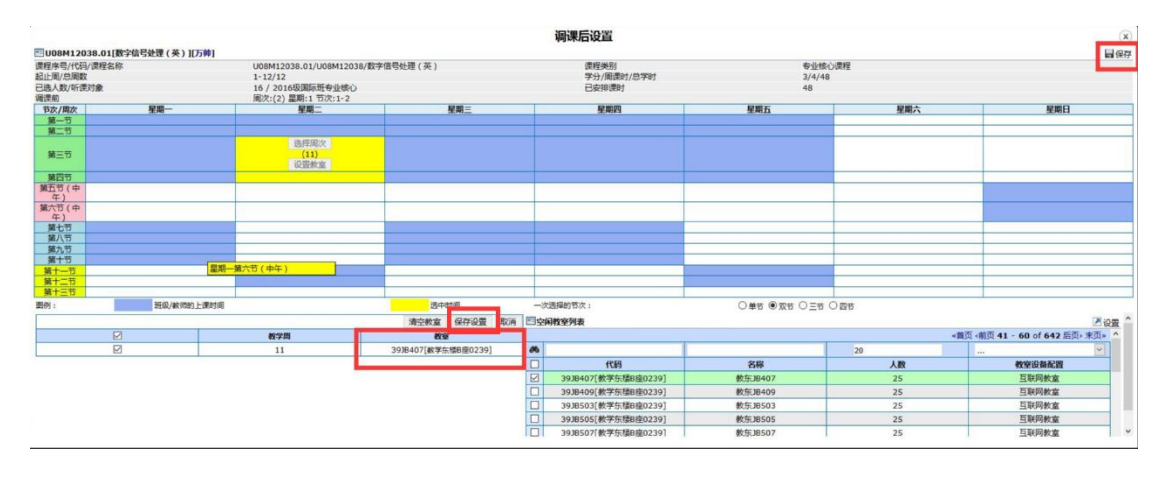

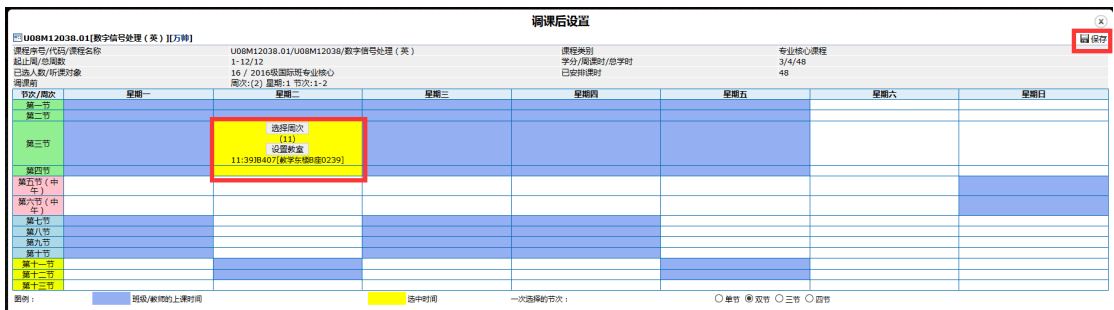

⑥检查没有问题后,点击右上角"保存",弹出"申请调课原因";填好后保存即完 成申请;

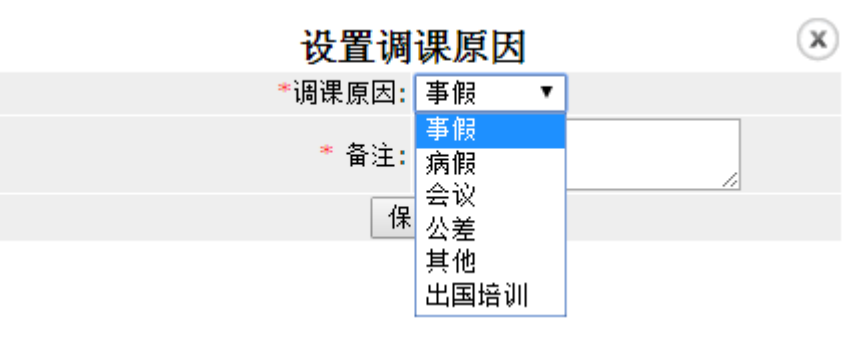

⑦提交后可在"已申请"选择前面已经申请的调课,可以查看审批进度。

### (二)更换地点

(1)选择需要调停课的任务,点击"更换地点"。

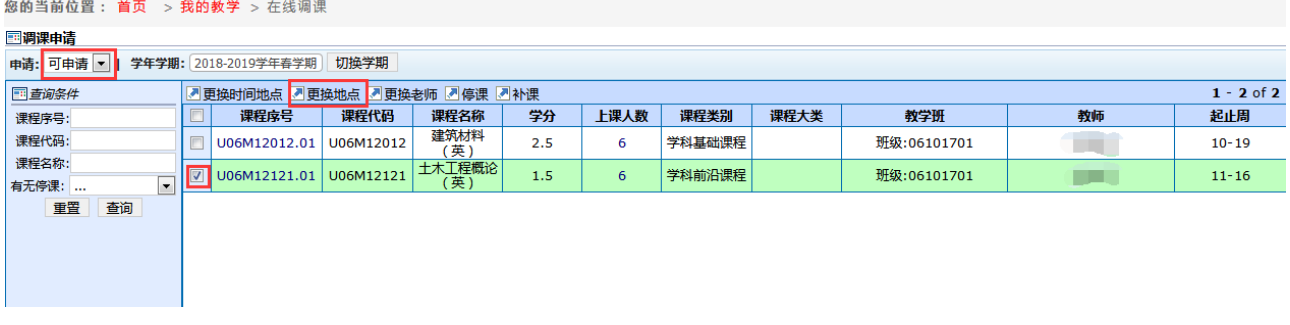

(2)选择一个时间点进行调整,绿色的时间为原上课时间,点击绿色的可申请 会变换黄色且显示为"选择周次",以下图为例,表示周二 9-10 节课程需要调课。

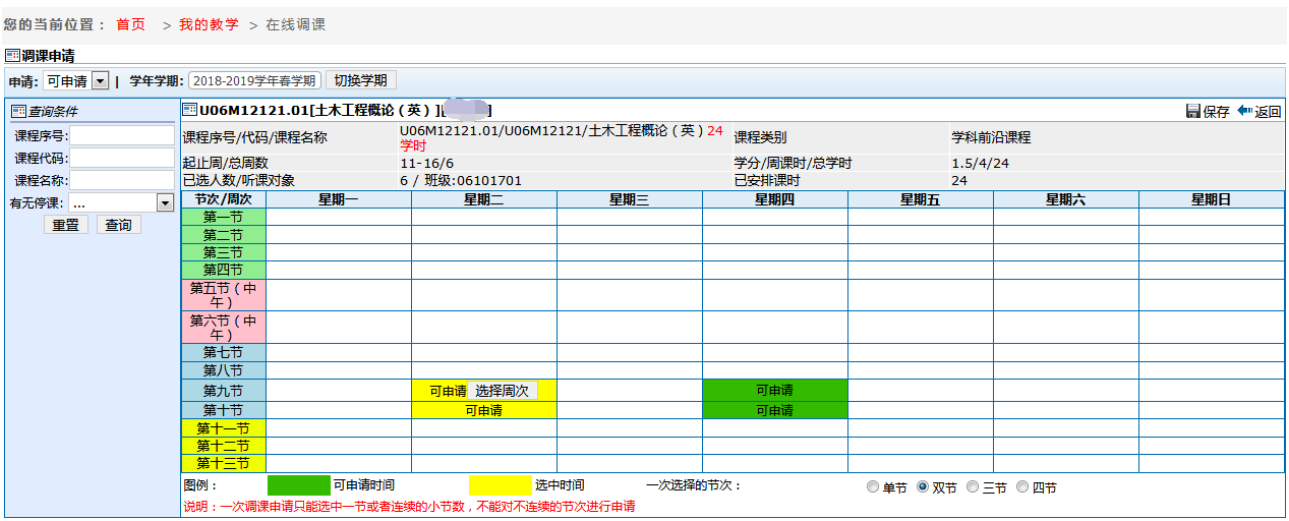

(3)点击"选择周次",出现选择框,可以要调整的周次;例如,要将第 11 周 周二的 9-10 节的课程进行调整。

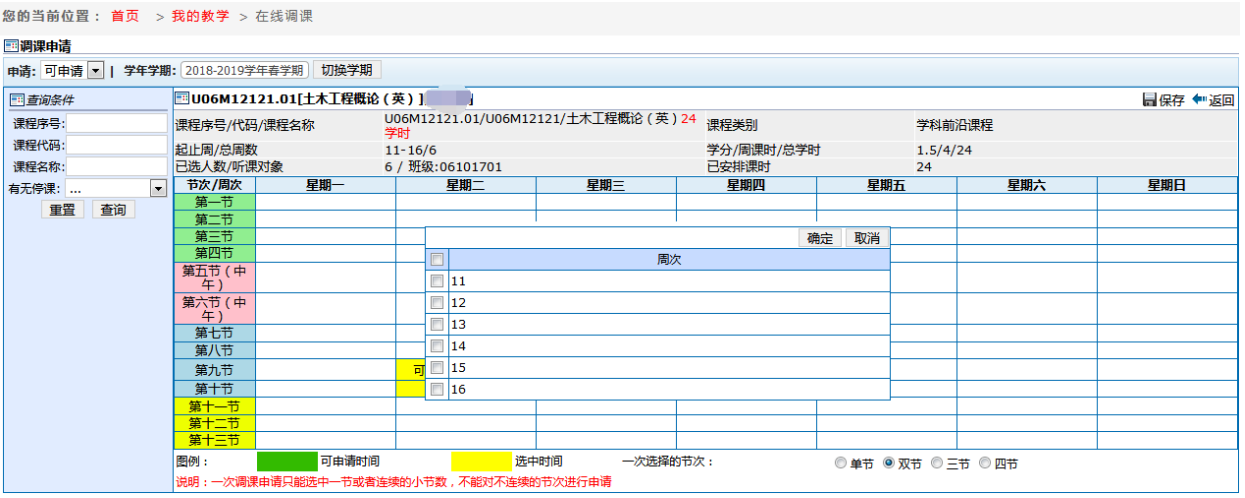

(4) 勾选第 11 周, 并点击确定后, 出现如下界面, 可点击"设置教室"选择具 体教室。

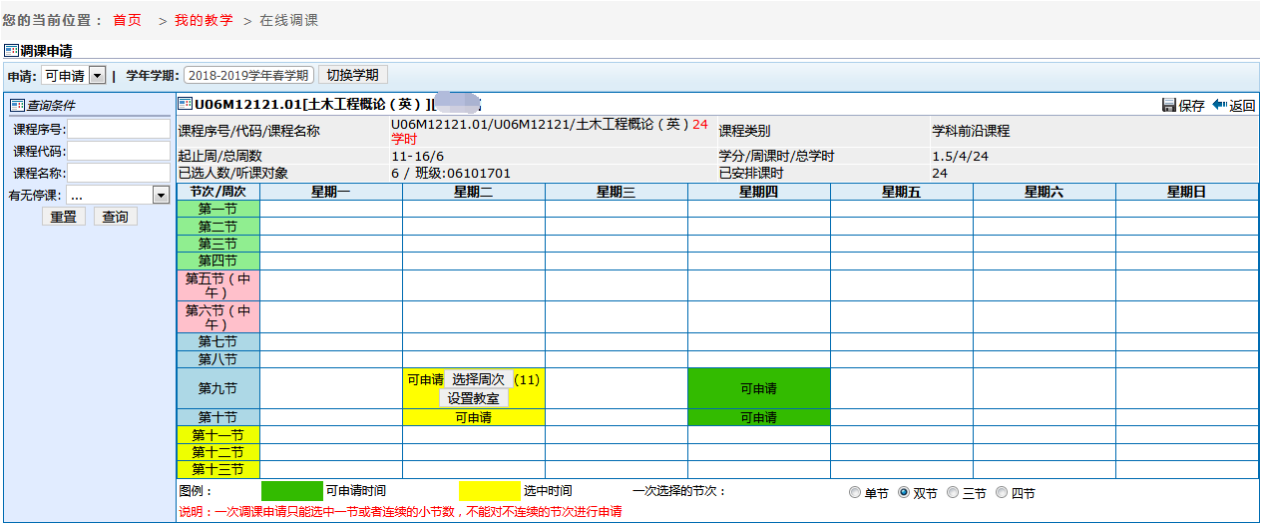

(5)点击"设置教室",可选择合适的教室进行申请。

①点击"设置教室"后,二维课表下会弹出教室选择框;先勾选左下方的周数,

再勾选右下方的教室。

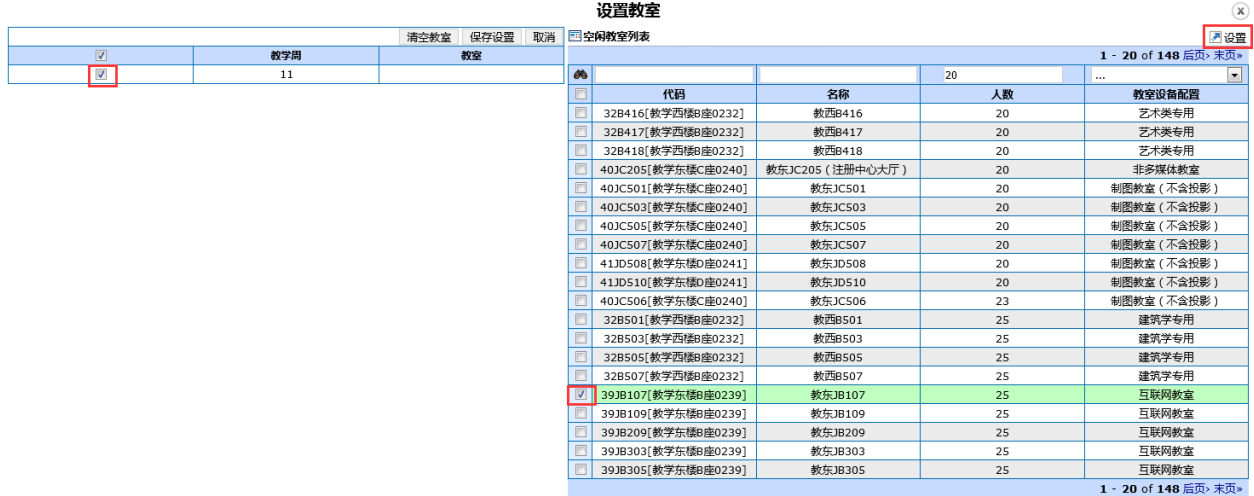

②选择好教室后,再点击右上角的"设置"按钮,即保存选择的教室,左下方的周 数会记录教室;然后再点击"保存设置"。

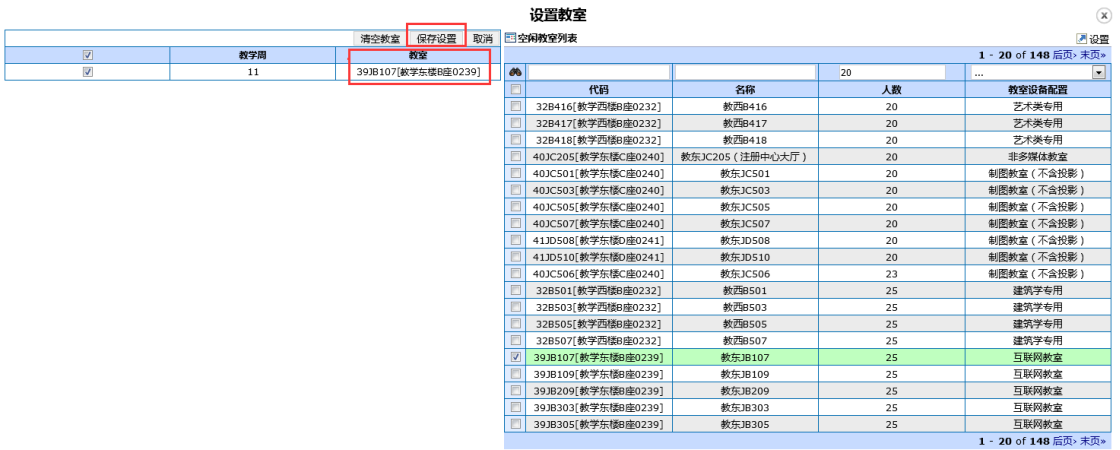

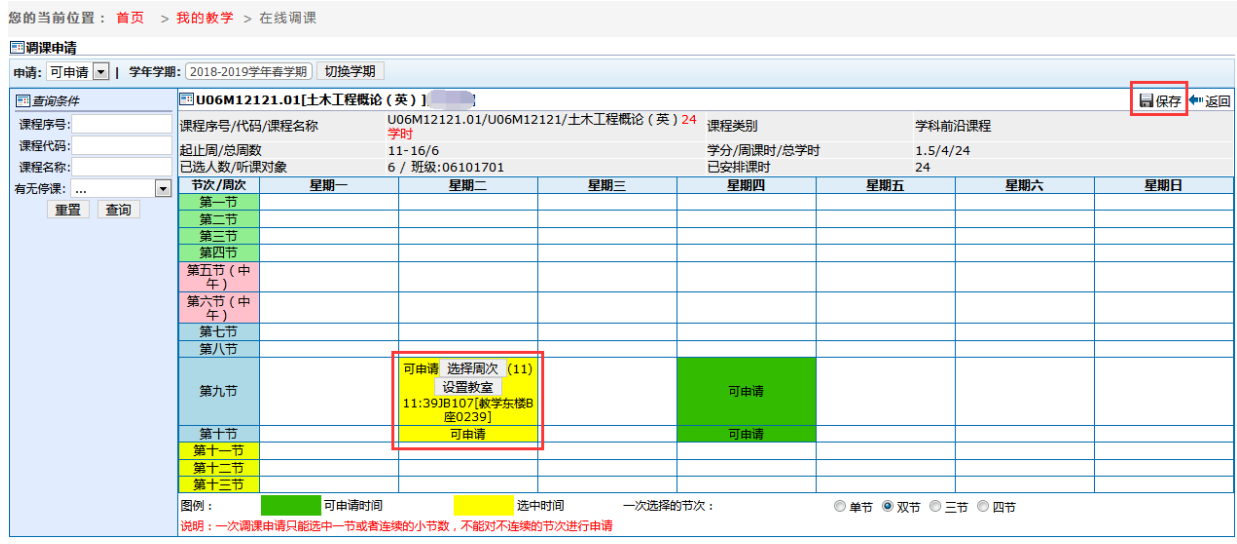

③检查没有问题后,点击右上角"保存",弹出"申请调课原因";填好后保存即完 成申请;

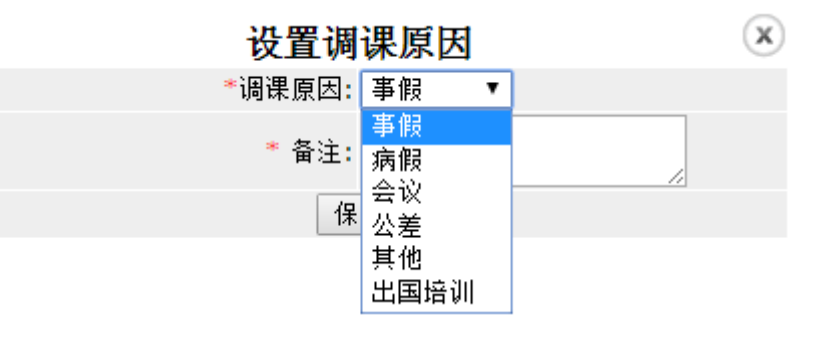

④提交后可在"已申请"选择前面已经申请的调课,可以查看审批进度。

## (二)更换老师

(1)选择需要调停课的任务,点击"更换老师"。

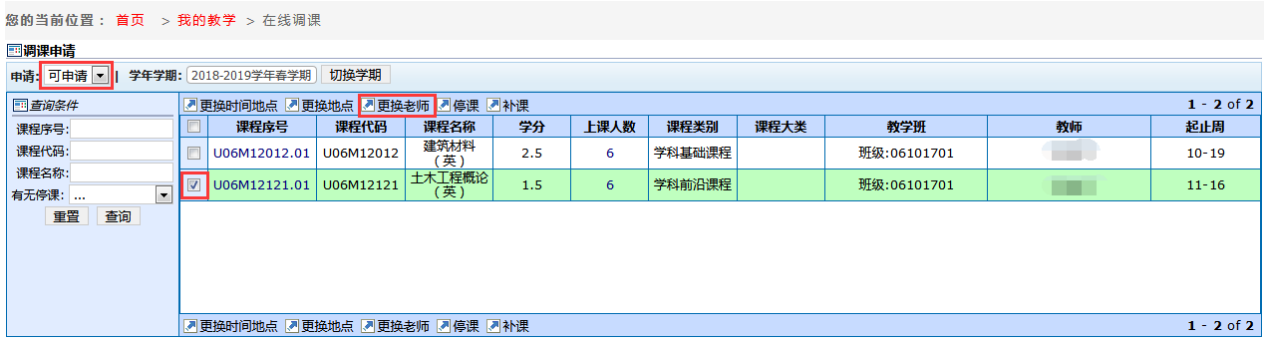

(2)选择一个时间点进行调整,绿色的时间为原上课时间,点击绿色的可申请 会变换黄色且显示为"选择周次",以下图为例,表示周二 9-10 节课程需要调课。

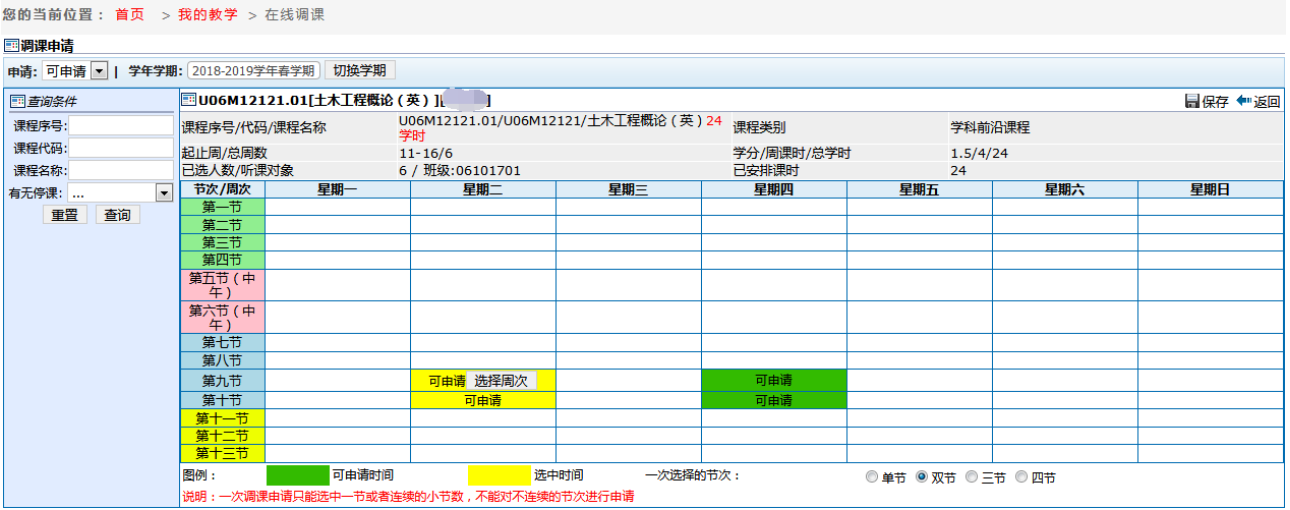

(3)点击"选择周次",出现选择框,可以要调整的周次;例如,要将第 11 周 周二的 9-10 节的课程进行调整。

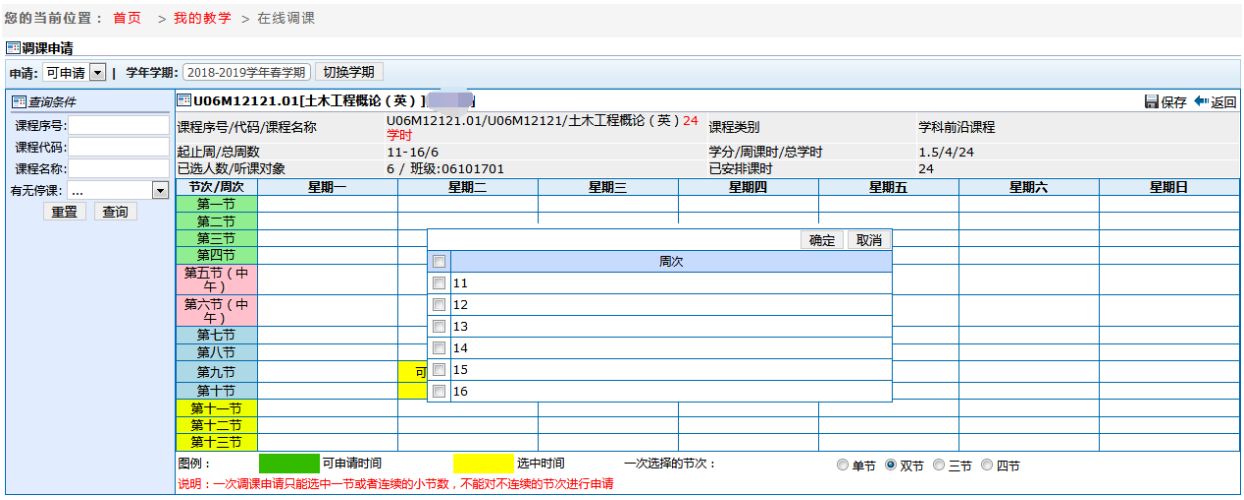

(4) 勾选第 11 周, 并点击确定后, 出现如下界面, 可点击"设置教室"选择具 体教室。

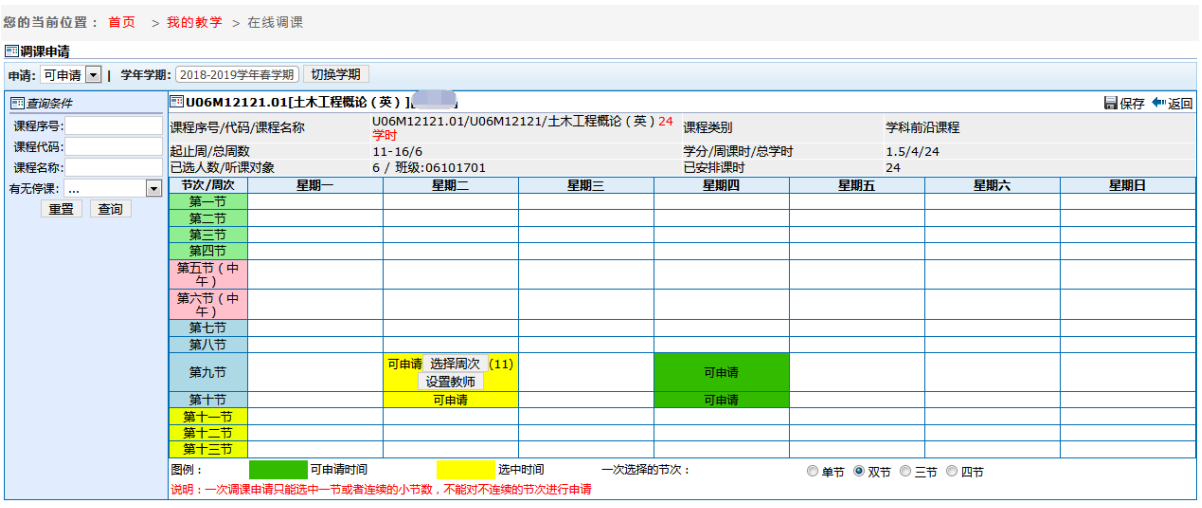

(5)点击"设置教师",可选择其他教师进行申请。

①点击"设置教师"后,二维课表下会弹出教师选择框;先勾选左下方的周数, 再勾选右下方的教师。

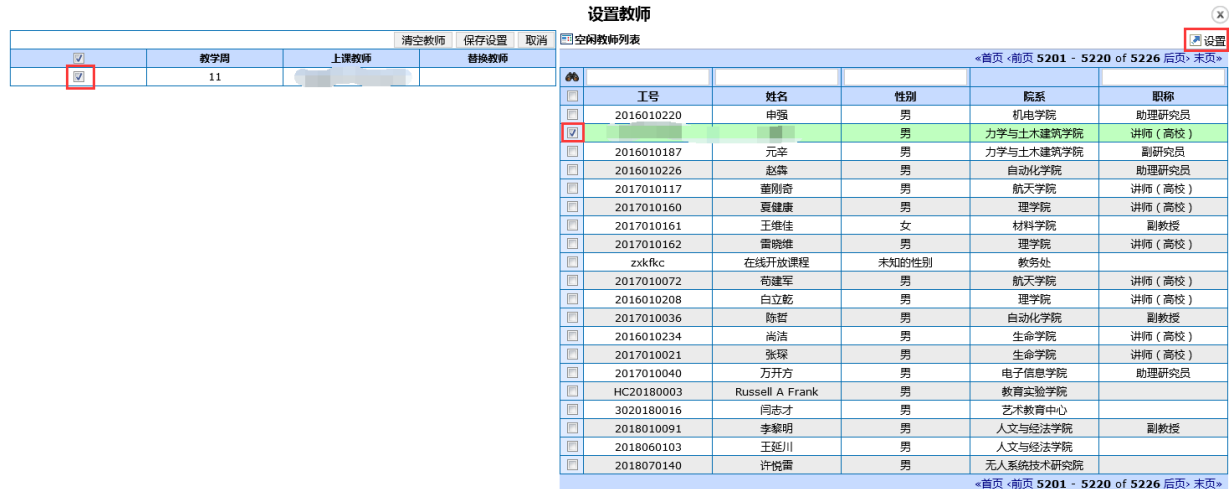

②选择好教师后,再点击右上角的"设置"按钮,即保存选择的教师,左下方的周 数会记录教师;然后再点击"保存设置"。

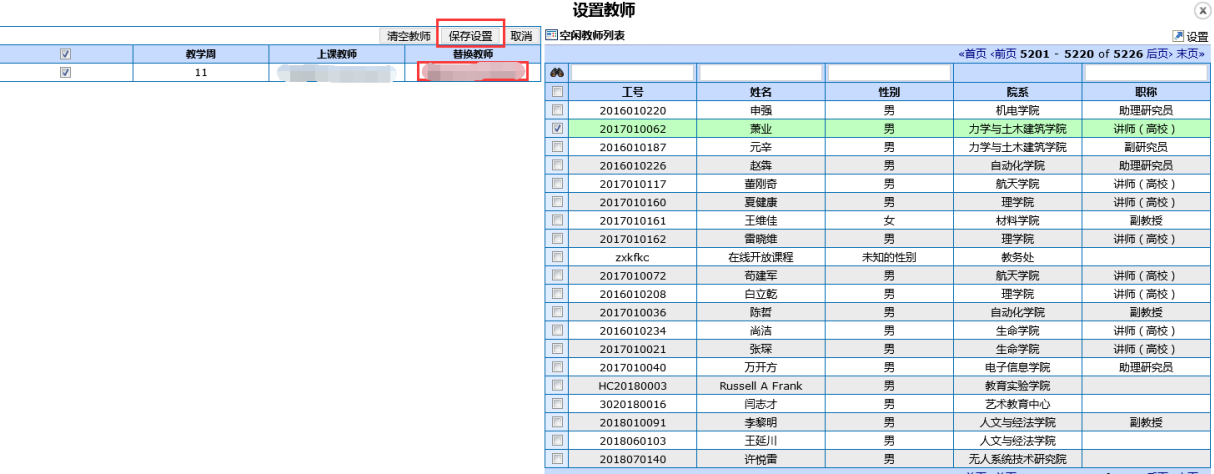

**大人系统技术研究院**<br>《首页 <前页 5201 - 5220 of 5226 后页> 末页»

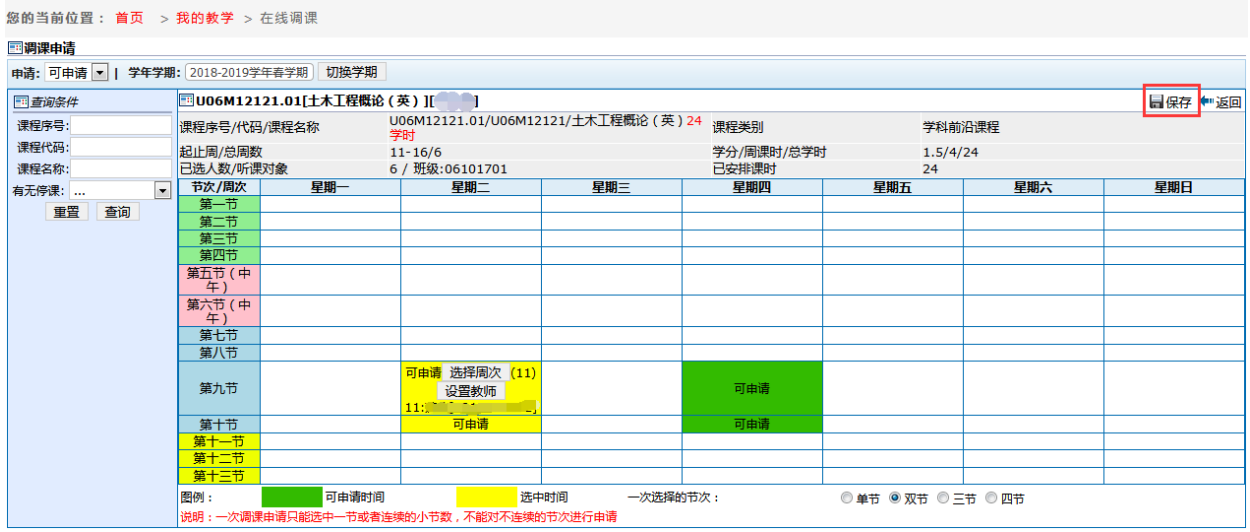

3检查没有问题后,点击右上角"保存",弹出"申请调课原因";填好后保存即完 成申请;

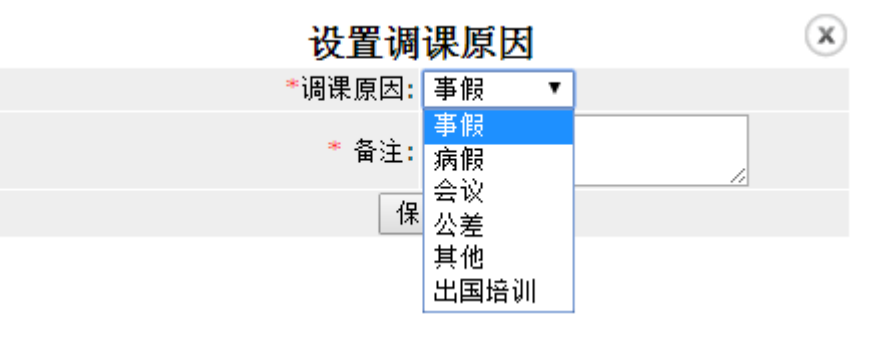

④提交后可在"已申请"选择前面已经申请的调课,可以查看审批进度。

教学计划变更申请审批为常态化工作,由教务处学生注册中心负责解释、管 理和服务。

联系人:仇梦一 郝雨菡 88430930